### OS MEDANOS COLLEGE

# **Apply Online**

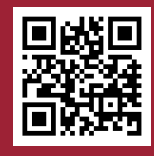

- 1.Go to www.losmedanos.edu/new
- 2.Click on "Step 1"
- 3. Click on "Start your Admission Application"
- 4.If it is your first time applying, click on "Create an Account."

 If you already have an account, click on "Sign in."

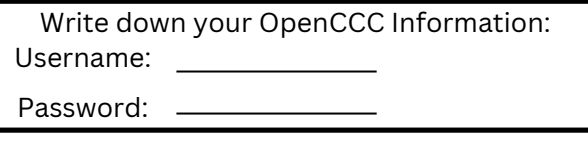

Forgot your OpenCCC login information?

- 1. Click on "Sign in" and then "Recover Account."
- 2. Answer the prompts to retrieve your username and reset your password.

### After you sign in:

- 1.Click "Start a New Application."
- 2. After submission, you will receive an email from InSite within 24 hours containing your LMC studen number, username, and one password.

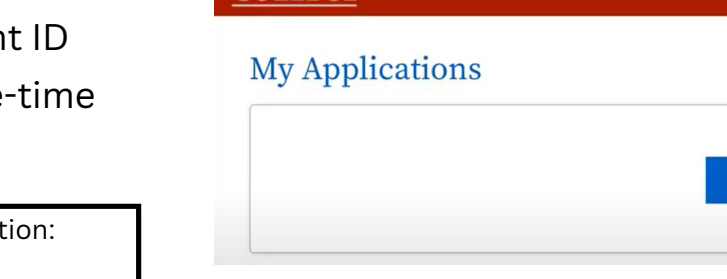

Write down your LMC Insite Informat Username: Password: \_

#### IMPORTANT SOCIAL SECURITY NUMBER INFORMATION:

It is recommended, but not required, to provide your Social Security Number (SSN) when you apply. To be eligible for financial aid, your SSN is required. If you prefer not to provide your SSN, you can provide it to the Admissions and Records office at a later date. All OpenCCC institutions are required by law to keep your SSN private and secure and not to reveal it without your permission.

Step 1 - Application for New and Returning Students

#### **Start your Admission Application »**

#### Application for Admission to College

Before applying to college you must first have an OpenCCC account.

The OpenCCC single sign-in account allows you to access the online services of the California Community Colleges

OpenCCC is a service of the California Community Colleges Chancellor's Office. The information in your account is kept private and secure.

Create an Account or

tart a New Application

### **Sign In**

To continue to your California Community Colleges student account, please sign in or create a new account.

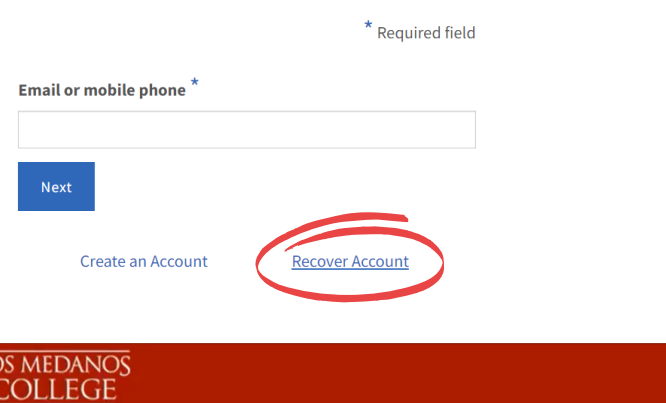

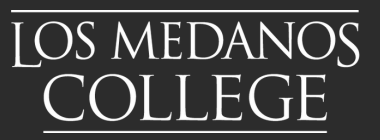

## **High School Articulation-CATEMA**

### **Find your CCCID# & LMC Student ID#**

1. In your personal email, locate the email from support@openccc.net and find your CCCID#.

### **My CCCID# is:\_\_\_\_\_\_\_\_\_\_\_\_\_\_\_\_\_\_\_\_\_\_\_\_\_\_\_\_\_\_\_\_\_\_\_\_\_\_\_\_\_\_**

2. In your personal email, open the Welcome email from InSite and find your LMC student ID#.

**My LMC Student ID# is:\_\_\_\_\_\_\_\_\_\_\_\_\_\_\_\_\_\_\_\_\_\_\_\_\_\_\_\_\_\_\_\_\_\_**

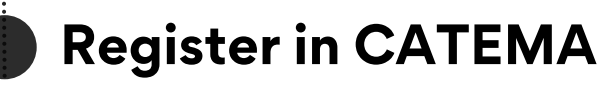

- 1. Go to [www.catema.net/contracosta](http://www.catema.net/contracosta) and from the grey navigation bar at the top of the page, click on **New Students** and then **Create Account**
- 2. Create your CATEMA account using your **LEGAL NAME, CCCID# & LMC STUDENT ID#**
- 3. Create a new Enrollment Record by selecting your High School, Teacher's Name, LMC Course Name, and your HS Class Period. Make sure to click **Submit**
- 4. Your teacher will "approve" your enrollment and you will see the class in your student class list in CATEMA

### **Questions? Ask LMC Outreach & Welcome Services** 925-473-7434

LMCquestions@losmedanos.edu scan QR code to the right or at www.losmedanos.edu/studentservices/outreach/

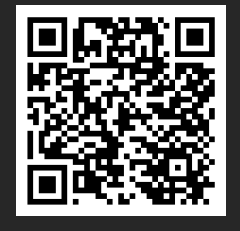

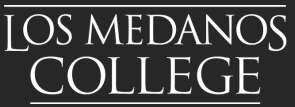